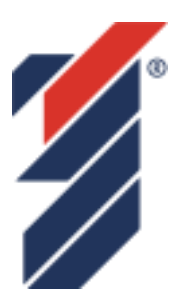

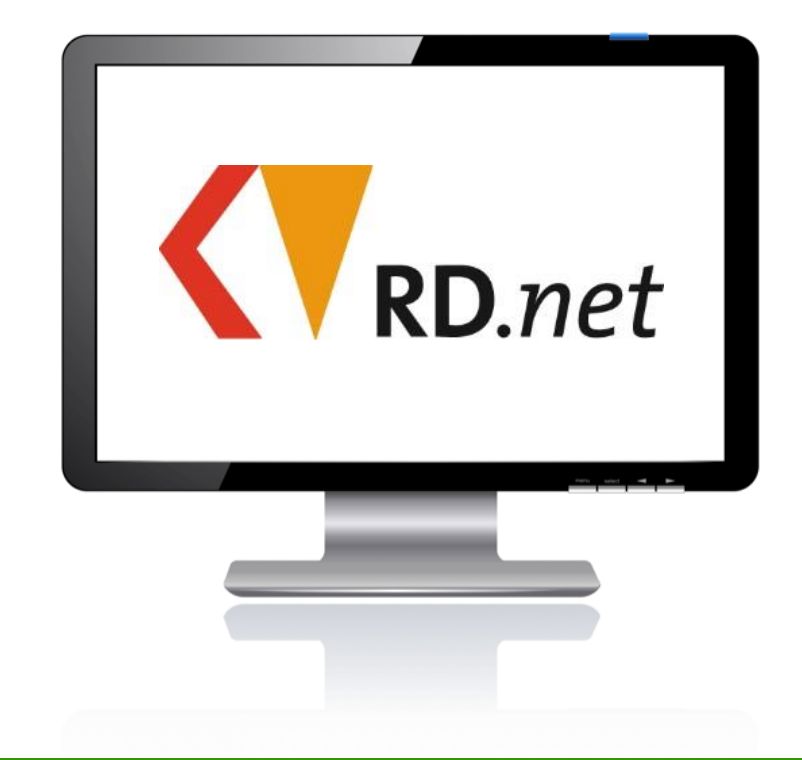

# **Dokumentation Notarztportal Handbuch**

**Stand: 02.05.2017**

**Programmversion: V8.4.7.0**

**Verfasser: Gradient**

gradient. Systemintegration

# <span id="page-1-0"></span>**Inhaltsverzeichnis**

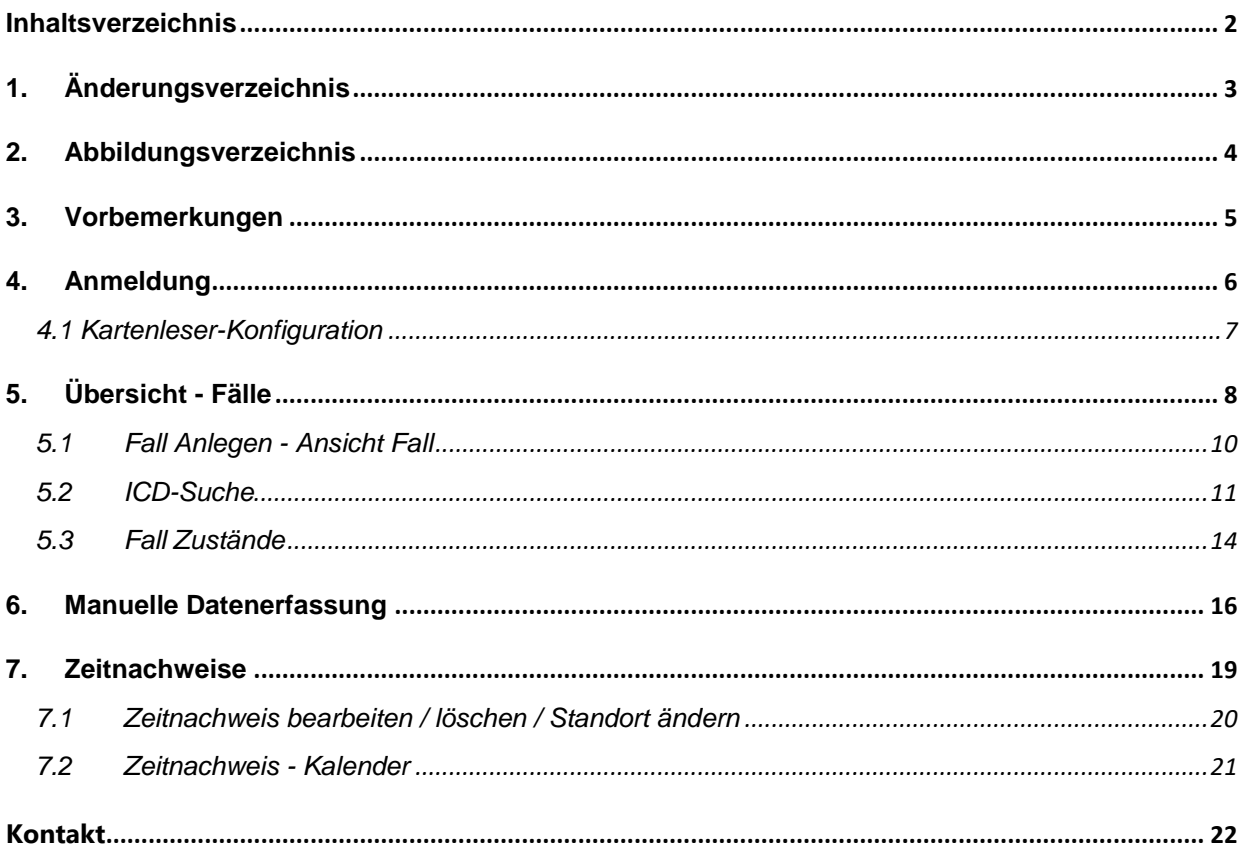

$$
\overline{\phantom{0}}_2
$$

# <span id="page-2-0"></span>**1. Änderungsverzeichnis**

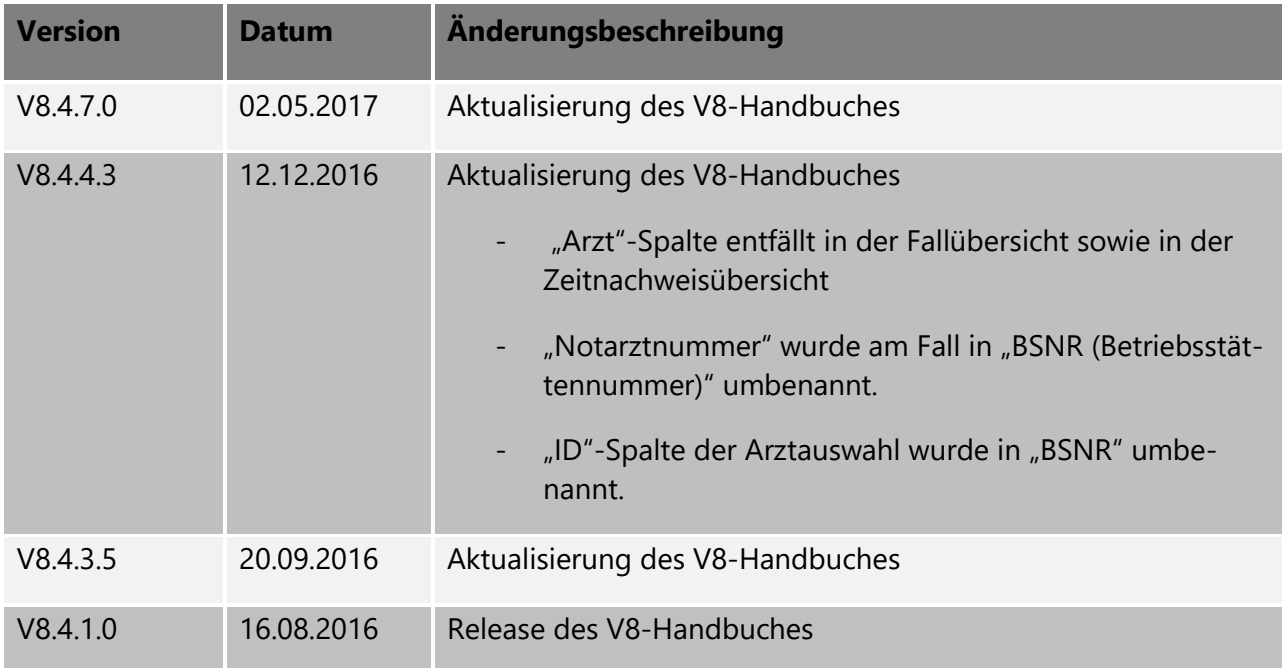

# <span id="page-3-0"></span>2. Abbildungsverzeichnis

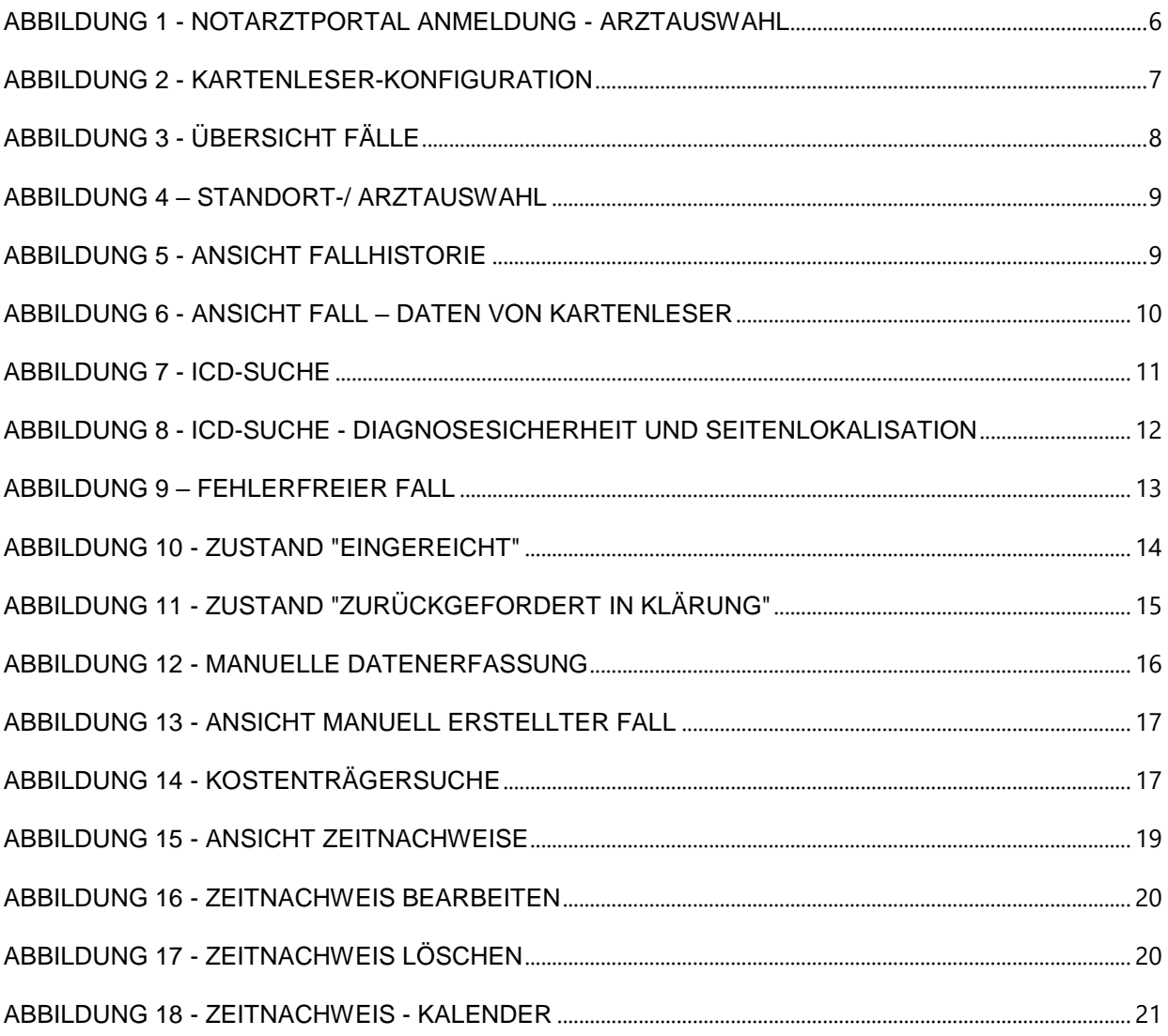

### <span id="page-4-0"></span>**3. Vorbemerkungen**

Das vorliegende Handbuch beschreibt den Umgang mit dem Notarztportal. Im Wesentlichen geht es bei dieser Anwendung darum, den in der Vergangenheit papiergebundenen und damit aufwändigen und fehleranfälligen Prozess der Erfassung und Abrechnung von Notarzteinsätzen zu automatisieren.

In der Praxis werden dazu elektronische Gesundheitskarten (eGK) beim Notarzteinsatz mit Hilfe eines mobilen Kartenlesegerätes erfasst. Nach der Rückkehr in die Notarztleitstelle kann der Kartenleser mit einem PC verbunden werden. Mit Hilfe der Notarztportal-Anwendung ist es dann möglich, die während des Einsatzes erfassten Daten zu übernehmen, um ergänzende Angaben zu machen und diese Informationen an die KV zu übermitteln. Alternativ zur Verwendung des mobilen Kartenlesers können Patienten aber auch manuell angelegt und erfasst werden.

Alle Informationen werden immer sofort in die Datenzentrale in der KV übertragen und sind dort bis zur Abrechnung (üblicherweise zum Monatswechsel) jederzeit zugreif- und veränderbar. Beim Abrechnungslauf selbst werden nur gültige (d.h. vollständige und fehlerfreie) Datensätze abgerechnet. Alle anderen Datensätze verbleiben im Sichtbarkeitsbereich des jeweiligen Arztes. Durch die zentrale Ablage der Informationen können durch Ausfall eines PCs in der Notarztleistelle keine Daten verloren gehen.

Jeder Leistungserbringer kann nur die Datensätze sehen und bearbeiten, die zu seiner Notarztleistelle gehören, bei der diese erfasst worden sind.

Die Kommunikation der Notarztportal-Anwendung mit der Zentrale in der KV verwendet Internet Technologien. Aus Datenschutzgründen erfolgt die Datenübertragung über einen sicheren Kanal. Zur Benutzung der Anwendung ist eine Anmeldung mit Benutzernamen und Passwort erforderlich. Wird die Anwendung längere Zeit nicht aktiv benutzt, erfolgt eine automatische Trennung. In diesem Fall ist vor der Fortsetzung von Erfassungsarbeiten ggf. eine erneute Anmeldung erforderlich.

**Wichtig:** Nach Abschluss der Arbeit mit der Notarztportal-Anwendung sollte eine aktive Abmeldung erfolgen. Dies ist insofern empfehlenswert, da dadurch eine versehentliche Fortsetzung der Erfassungsarbeiten durch einen nachfolgenden Notarzt unter der BSNR seines Vorgängers vermieden wird.

# <span id="page-5-0"></span>**4. Anmeldung**

Zunächst muss auf dem Notarzt-Computersystem am jeweiligen Standort der dort installierte WEB-Browser gestartet werden. Dieser findet sich zumeist an zentraler Position in direktem Zugriff und ist einfach an dem jeweiligen Symbol zu identifizieren.

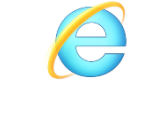

Internet Explorer

Im Browser wird daraufhin eine Anmeldeoberfläche geöffnet, mithilfe derer man sich beim Notarztportal mit einem Benutzer im KV-Netzwerk authentifizieren muss.

Hat man sich erfolgreich angemeldet erscheint eine Auswahlliste "Ärzte" mit allen Betriebsstätten nummern (Abrechnungsnummern), die dem Nutzer zugeordnet sind.

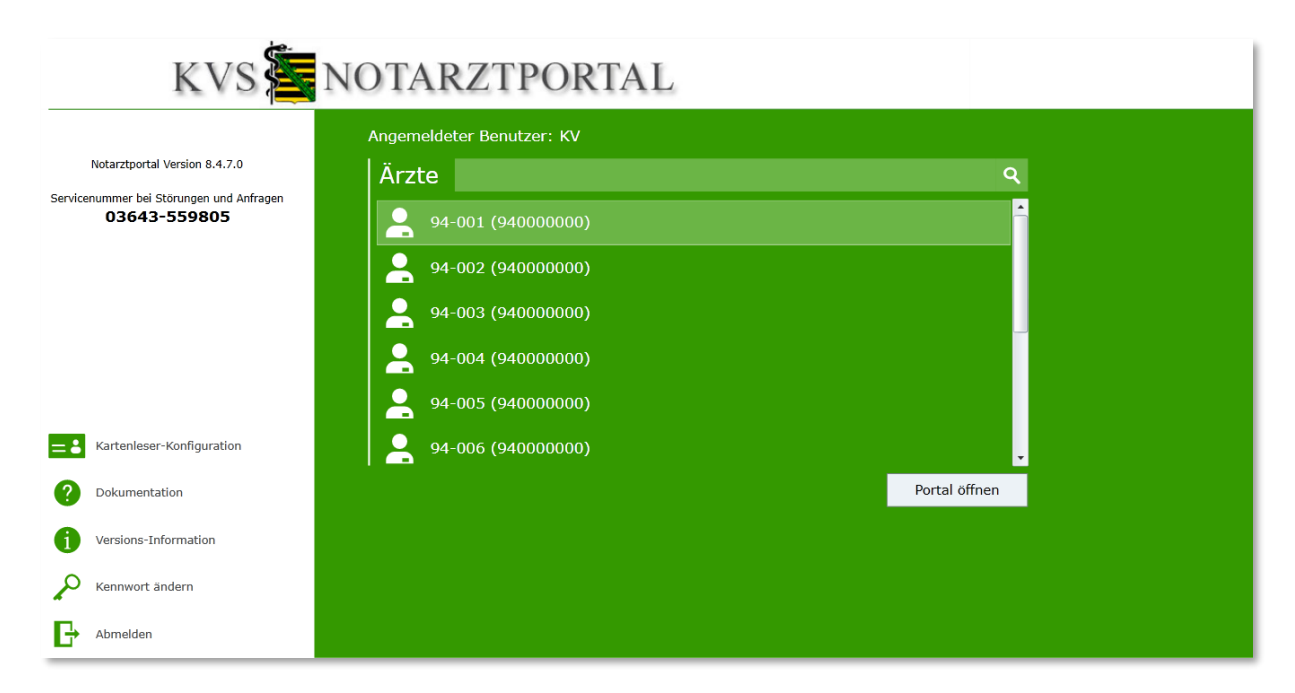

<span id="page-5-1"></span>**Abbildung 1 - Notarztportal Anmeldung - Arztauswahl**

### <span id="page-6-0"></span>**4.1 Kartenleser-Konfiguration**

Über die Schaltfläche **[Kartenleser-Konfiguration]** auf der Startseite sowie in der Übersicht, besteht die Möglichkeit, einen angeschlossenen Kartenleser auszuwählen und zu konfigurieren.

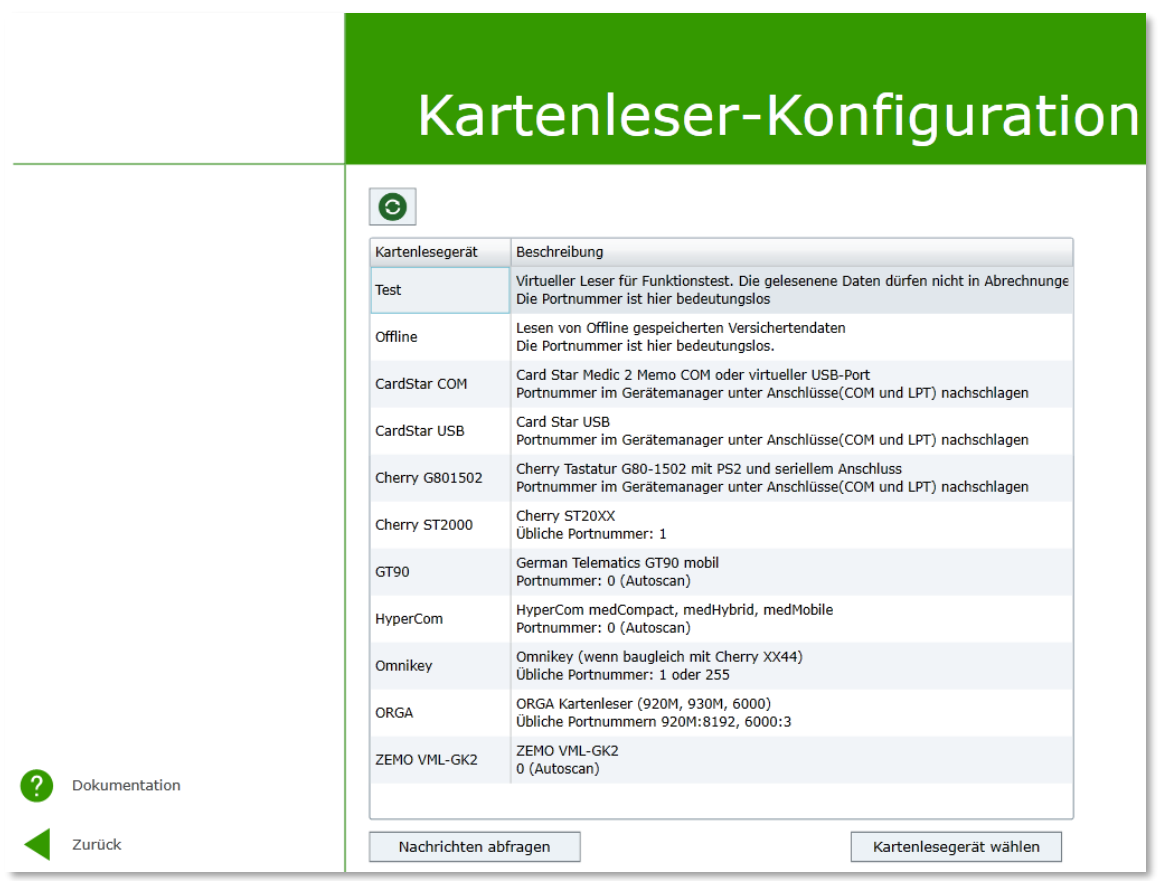

#### <span id="page-6-1"></span>**Abbildung 2 - Kartenleser-Konfiguration**

Dazu wählt man einen Eintrag in der wie in Abbildung 2 dargestellten Tabelle aus und klickt dann auf die Schaltfläche **[Kartenlesegerät wählen]**. Nun wird in einem Fenster der gewählte Kartenleser angezeigt und die Portnummer kann gesucht bzw. manuell konfiguriert werden.

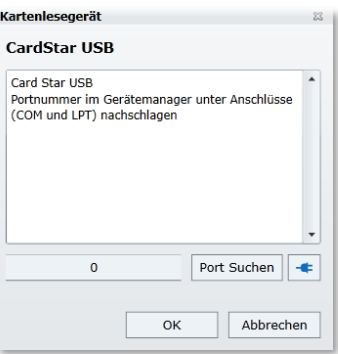

**Hinweis:** Bei Rechnersystemen, die von der gradient.Systemintegration bereitgestellt wurden, muss die Kartenleser-Konfiguration nicht ausgeführt werden.

# <span id="page-7-0"></span>**5. Übersicht - Fälle**

Nach erfolgreicher Anmeldung erscheint folgende Übersicht:

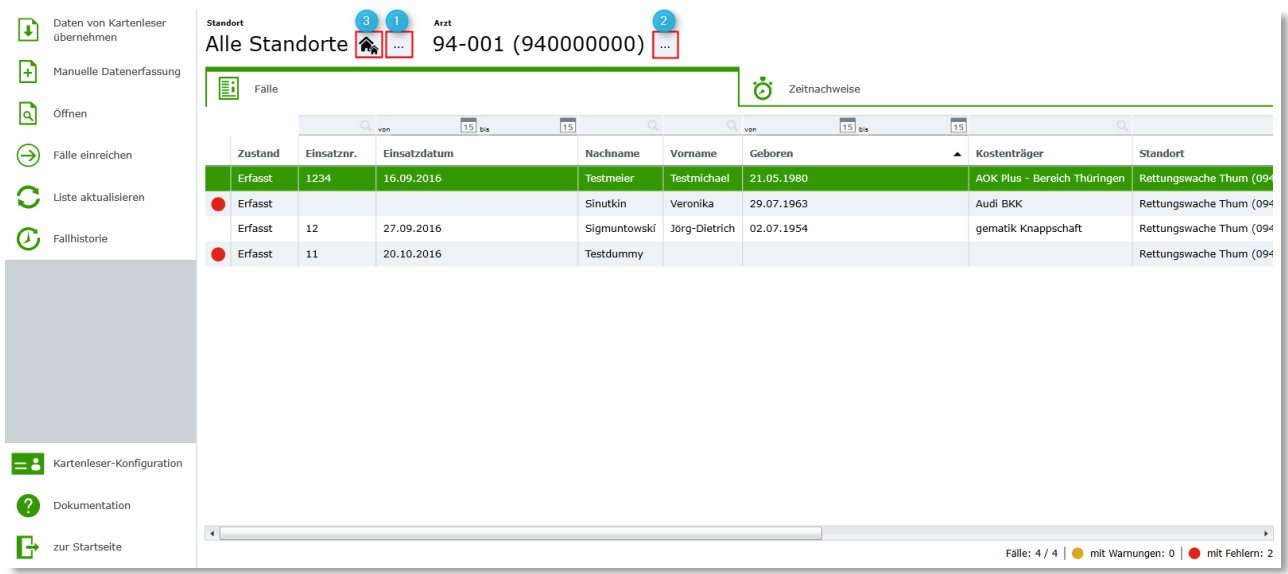

#### <span id="page-7-1"></span>**Abbildung 3 - Übersicht Fälle**

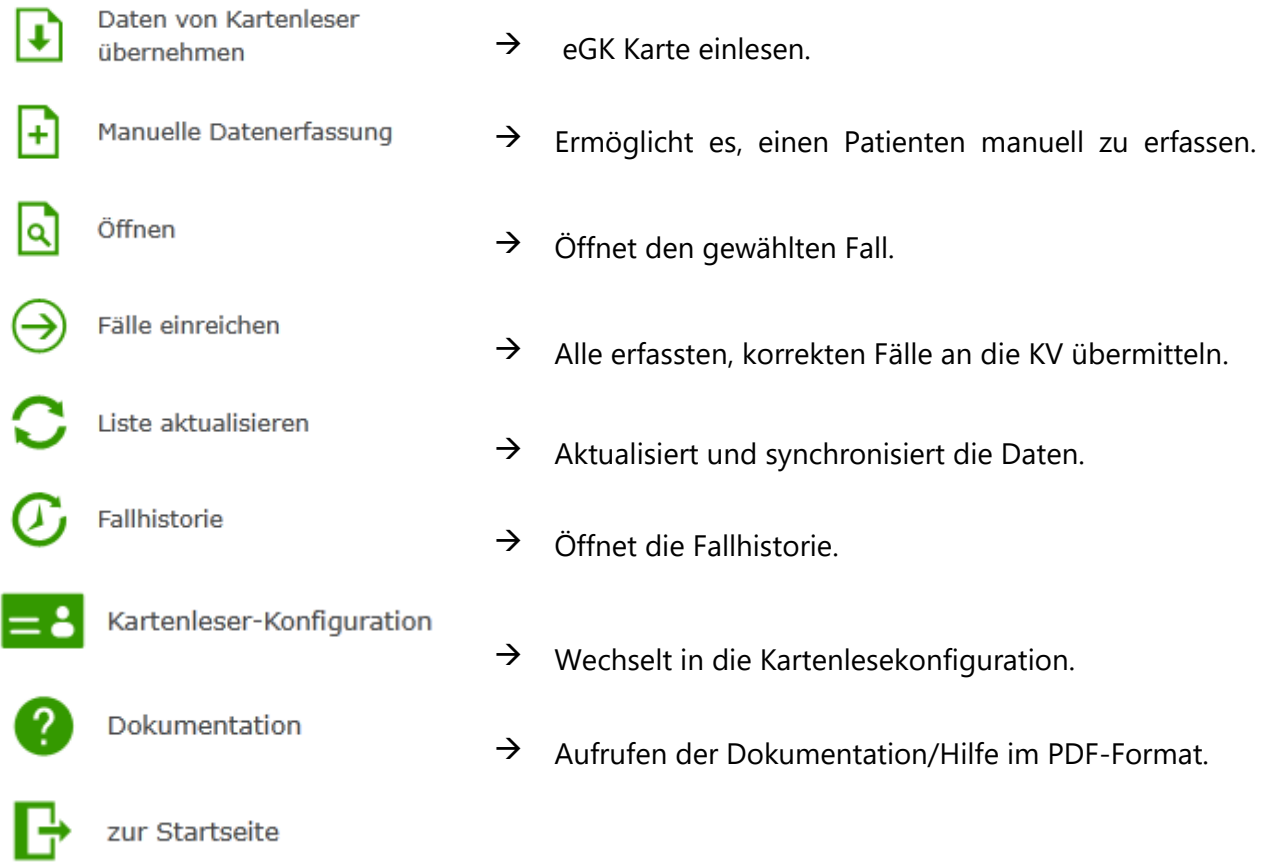

Sind dem angemeldeten Benutzer mehrere Ärzte und/oder Standorte zugeordnet, lassen sich diese unter **Punkt 1** und **Punkt 2** wechseln. Unter **Punkt 3** ist es möglich, direkt auf "Alle Standorte" zu wechseln. Eine Fallerfassung ist jedoch nur standortspezifisch möglich.

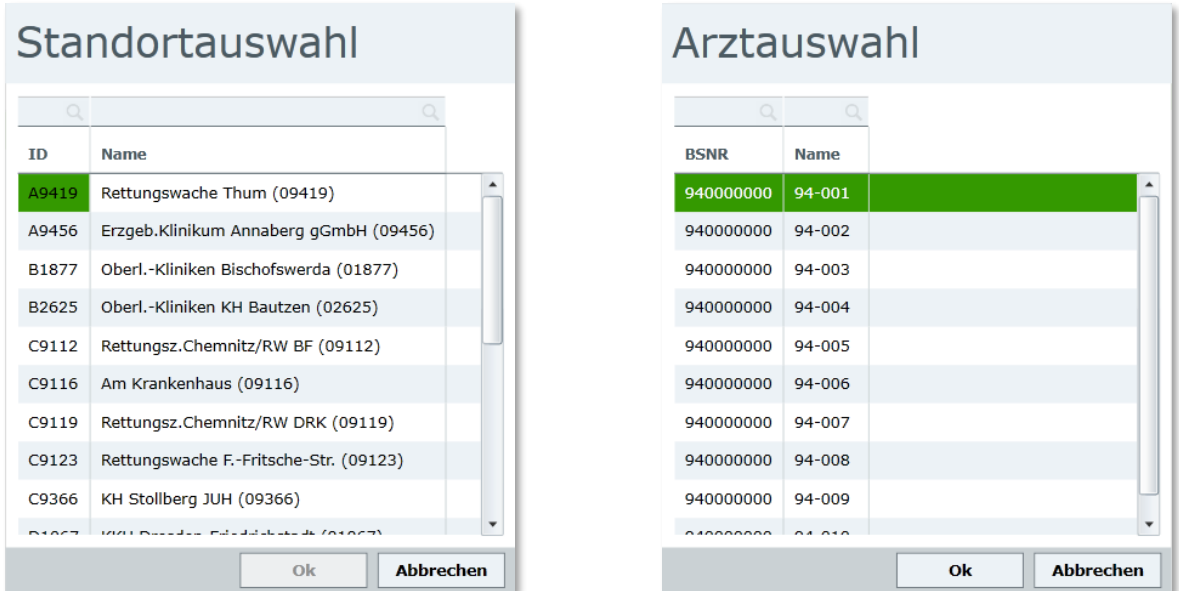

#### <span id="page-8-0"></span>**Abbildung 4 – Standort-/ Arztauswahl**

Wurde in der Übersicht ein Fall markiert ist es möglich, sich links übers Menü unter "Fallhistorie" die komplette Historie des Falls anzeigen zu lassen. Es werden alle Fälle angezeigt, die im gesuchten Zeitraum (von, bis) liegen.

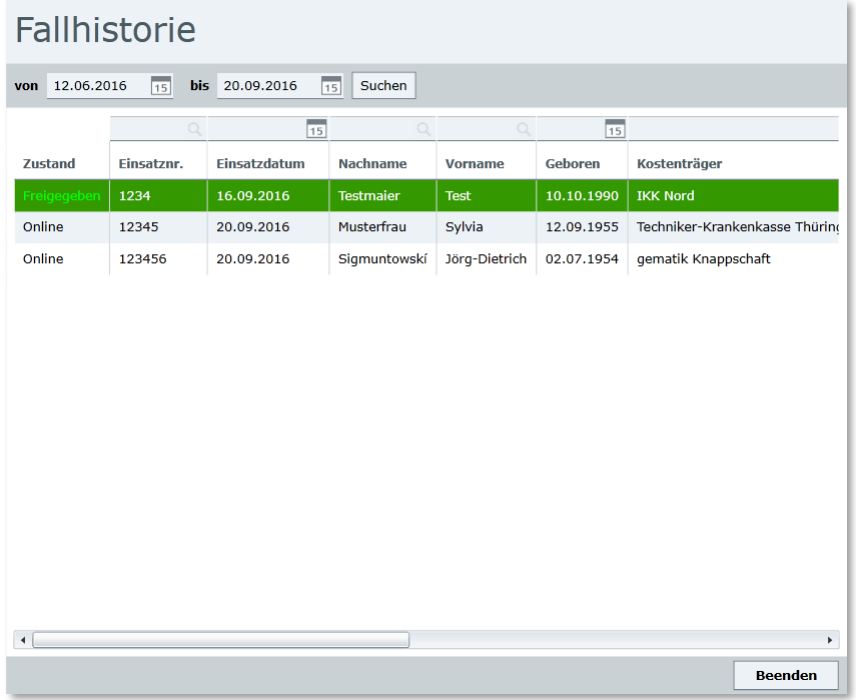

<span id="page-8-1"></span>**Abbildung 5 - Ansicht Fallhistorie**

gradient. Systemintegration

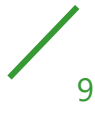

### <span id="page-9-0"></span>**5.1 Fall Anlegen - Ansicht Fall**

Hat man in der Fallübersicht links im Menü **[Daten von Kartenleser übernehmen]** gewählt, öffnet sich ein neuer Fall. Die Patienteninformationen werden vom Kartenleser auf den neuen Fall übertragen. Wie in der unteren Abbildung zu sehen ist, enthält der Fall noch 6 Fehler.

Damit der Fall später eingereicht werden kann, müssen alle Fehler behoben werden.

Sollte nicht gleich ersichtlich sein, für welches Feld ein Fehler oder eine Warnung vorhanden ist, ist es möglich mit der Maus auf das Feld "Fehler" und "Warnungen" zu gehen. Dort wird eine genaue Übersicht der vorhandenen Fehler bzw. Warnungen angezeigt.

Sollte ein Schein mit falschem Standort erfasst worden sein, kann man den Standort über das Menü auf der linken Seite über "Standort ändern" korrigieren.

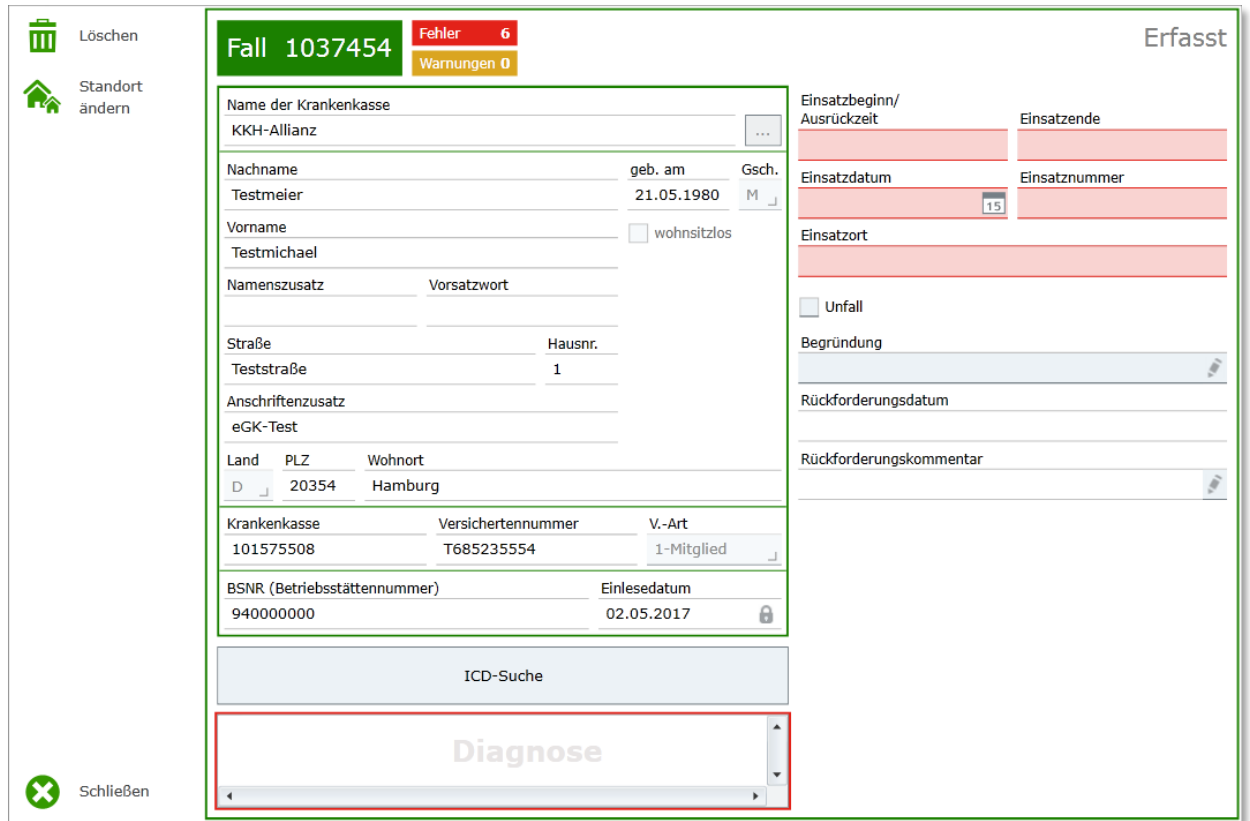

#### <span id="page-9-1"></span>**Abbildung 6 - Ansicht Fall – Daten von Kartenleser**

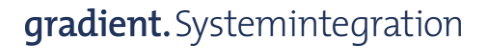

10

### <span id="page-10-0"></span>**5.2 ICD-Suche**

Klickt man beim geöffneten Fall über dem Diagnose-Feld auf "ICD-Suche", so öffnet sich die unten gezeigte Oberfläche. Hier ist es möglich als Suchbegriff entweder den ICD-Code einzugeben oder nach dem Text des jeweiligen ICD-Codes zu suchen. Hat man die gewünschte Diagnose gefunden, kann man nun entweder nur den ICD-Code oder den ICD-Code mit Text auf den Fall übertragen.

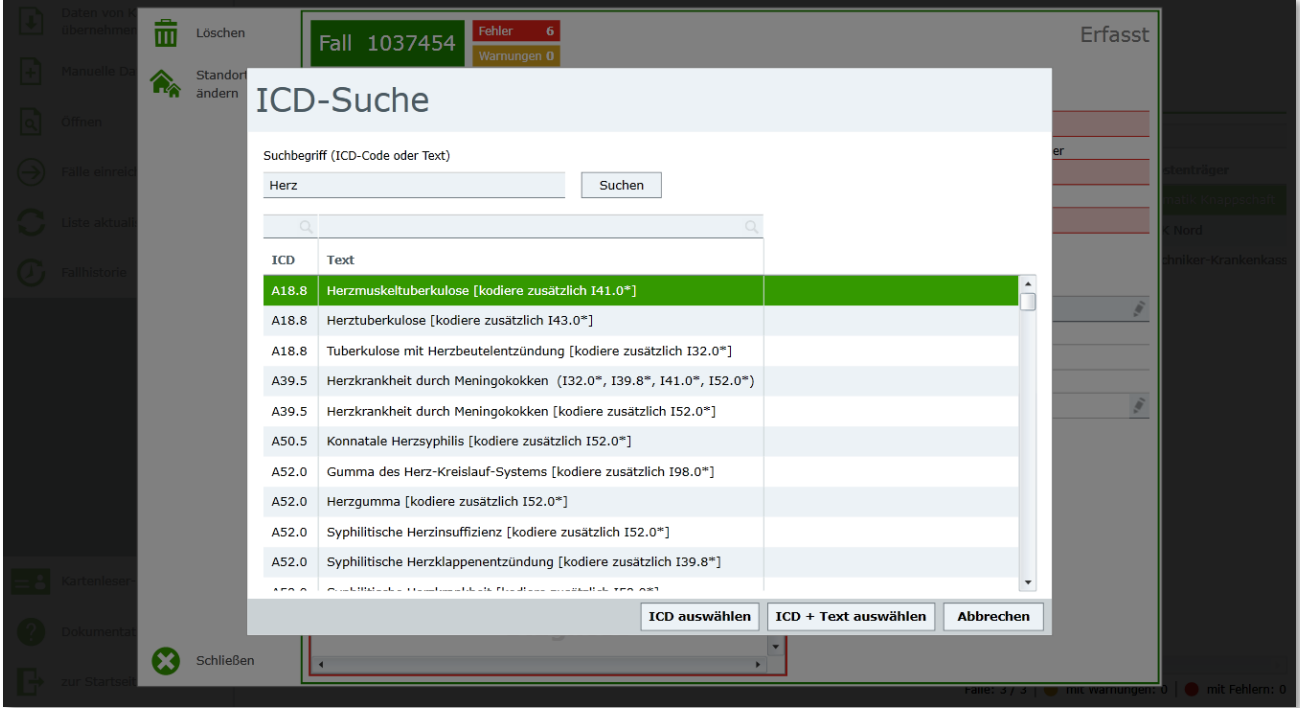

<span id="page-10-1"></span>**Abbildung 7 - ICD-Suche**

$$
\begin{array}{c}\n\diagup \\
11\n\end{array}
$$

Wurde der gewünschte ICD-Code ausgewählt, gilt es nun noch die Diagnosesicherheit sowie die Seitenlokalisation auszuwählen.

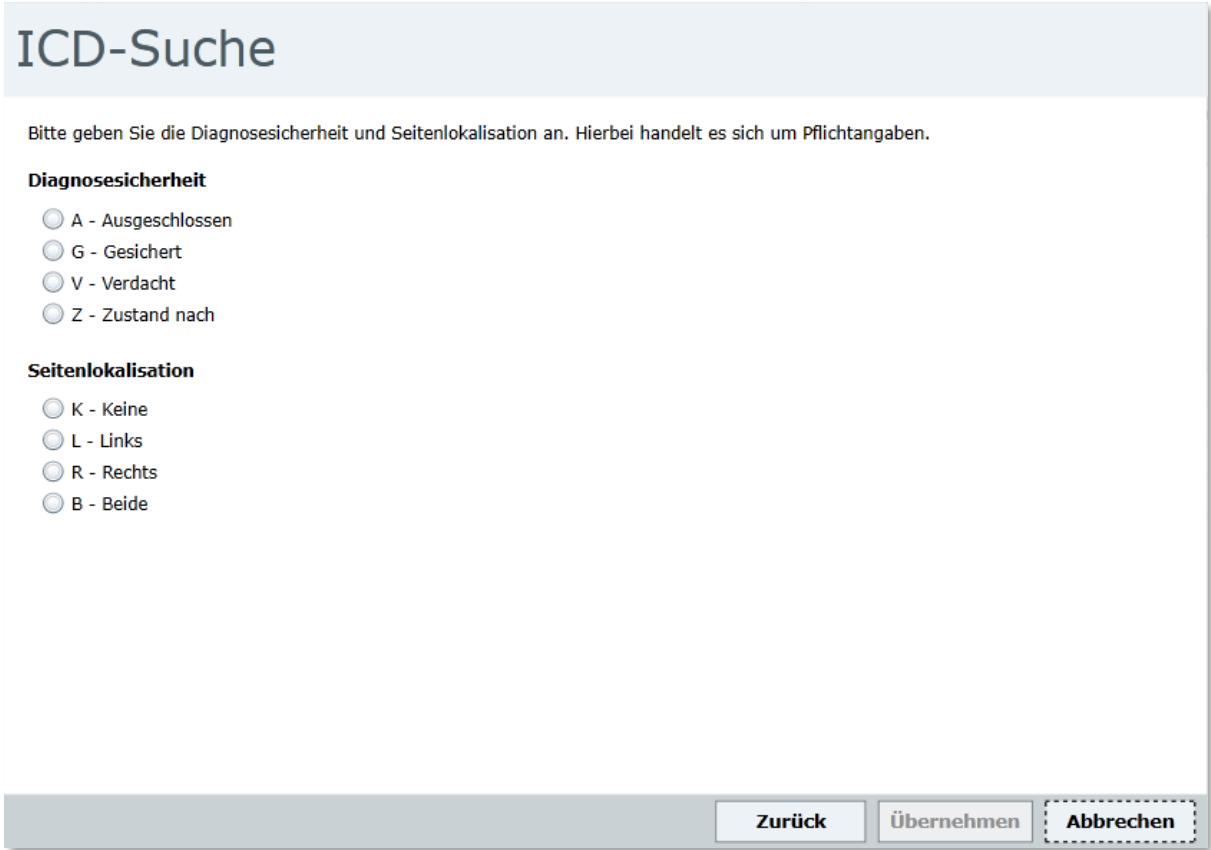

<span id="page-11-0"></span>**Abbildung 8 - ICD-Suche - Diagnosesicherheit und Seitenlokalisation**

$$
\begin{array}{c}\n\diagup \\
12\n\end{array}
$$

Einen fehlerfreien Fall, der alle notwendigen Eintragungen enthält, zeigt (beispielhaft) folgende Abbildung:

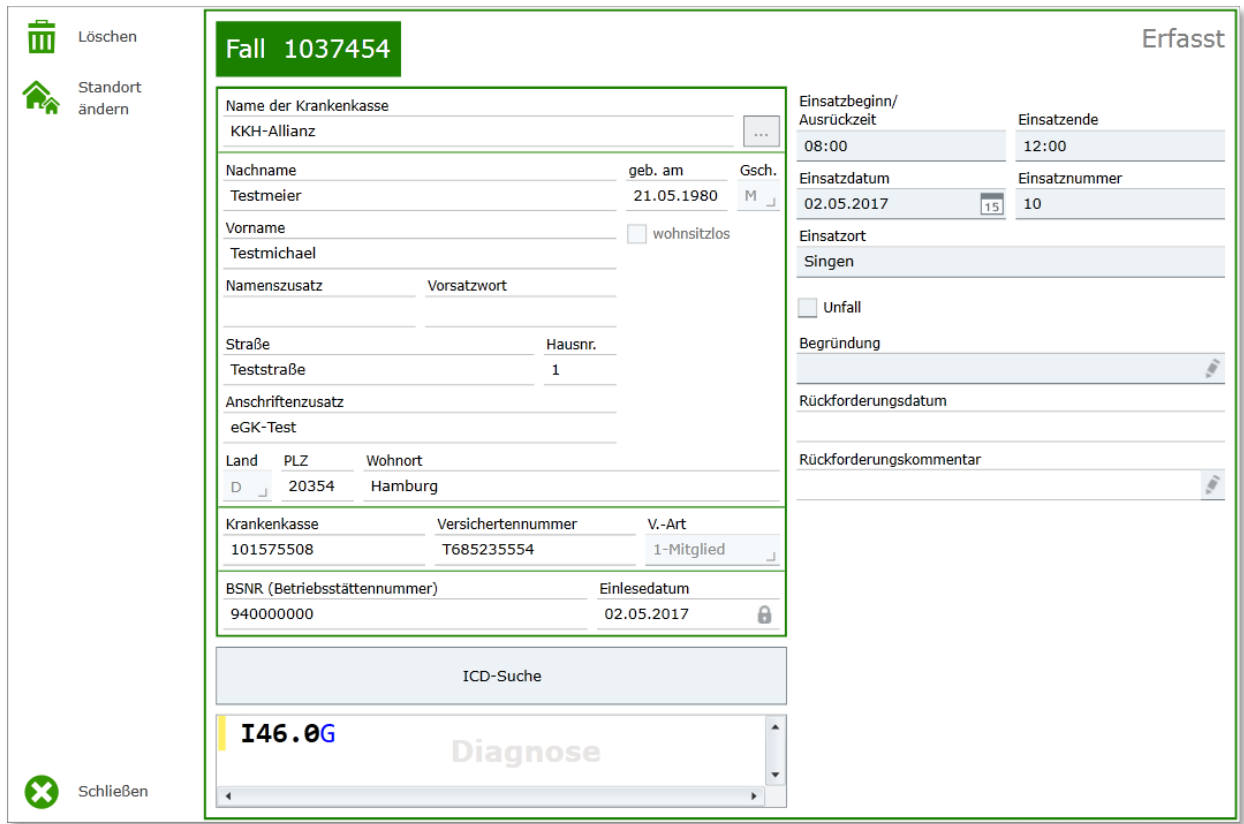

<span id="page-12-0"></span>**Abbildung 9 – Fehlerfreier Fall**

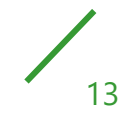

### <span id="page-13-0"></span>**5.3 Fall Zustände**

Im Notarztportal werden die Fälle in verschiedenen Zuständen angezeigt, diese werden in den folgenden Abbildungen dargestellt.

#### **Erfasst:**

Befindet sich der Fall im Zustand "Erfasst" so wurde dieser erfolgreich aufgenommen und kann bearbeitet werden.

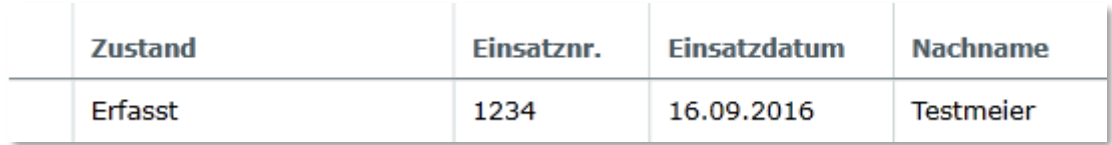

#### **Eingereicht:**

Befindet sich der Fall im Zustand "Eingereicht", wurde er erfolgreich bei der KV eingereicht. Er kann nun nicht mehr bearbeitet werden.

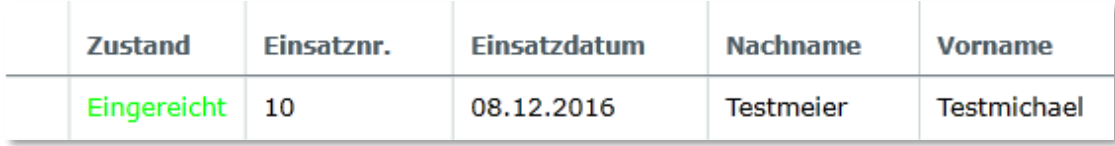

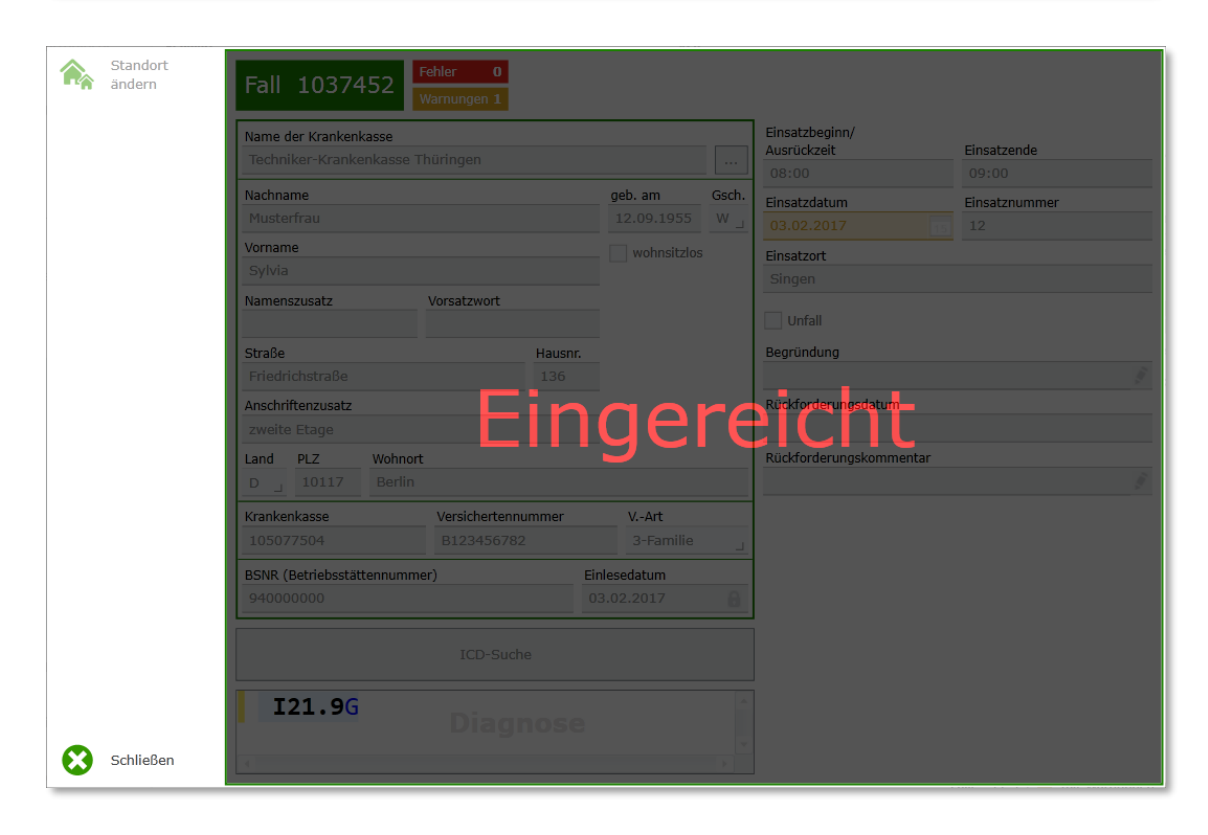

<span id="page-13-1"></span>**Abbildung 10 - Zustand "Eingereicht"**

14

#### **Zurückgefordert in Klärung:**

Befindet sich ein Fall im Zustand "Zurückgefordert in Klärung", so wird dieser von der Krankenkasse zurückgeforderte Fall KV-seitig versucht zu klären. In diesem Zustand kann der Fall nicht bearbeitet werden.

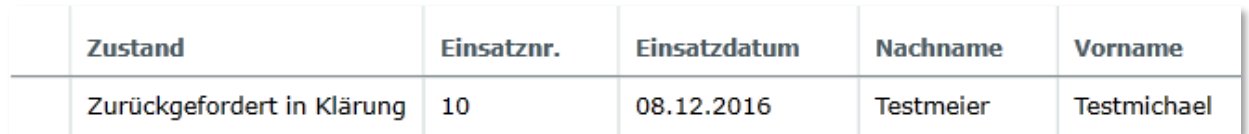

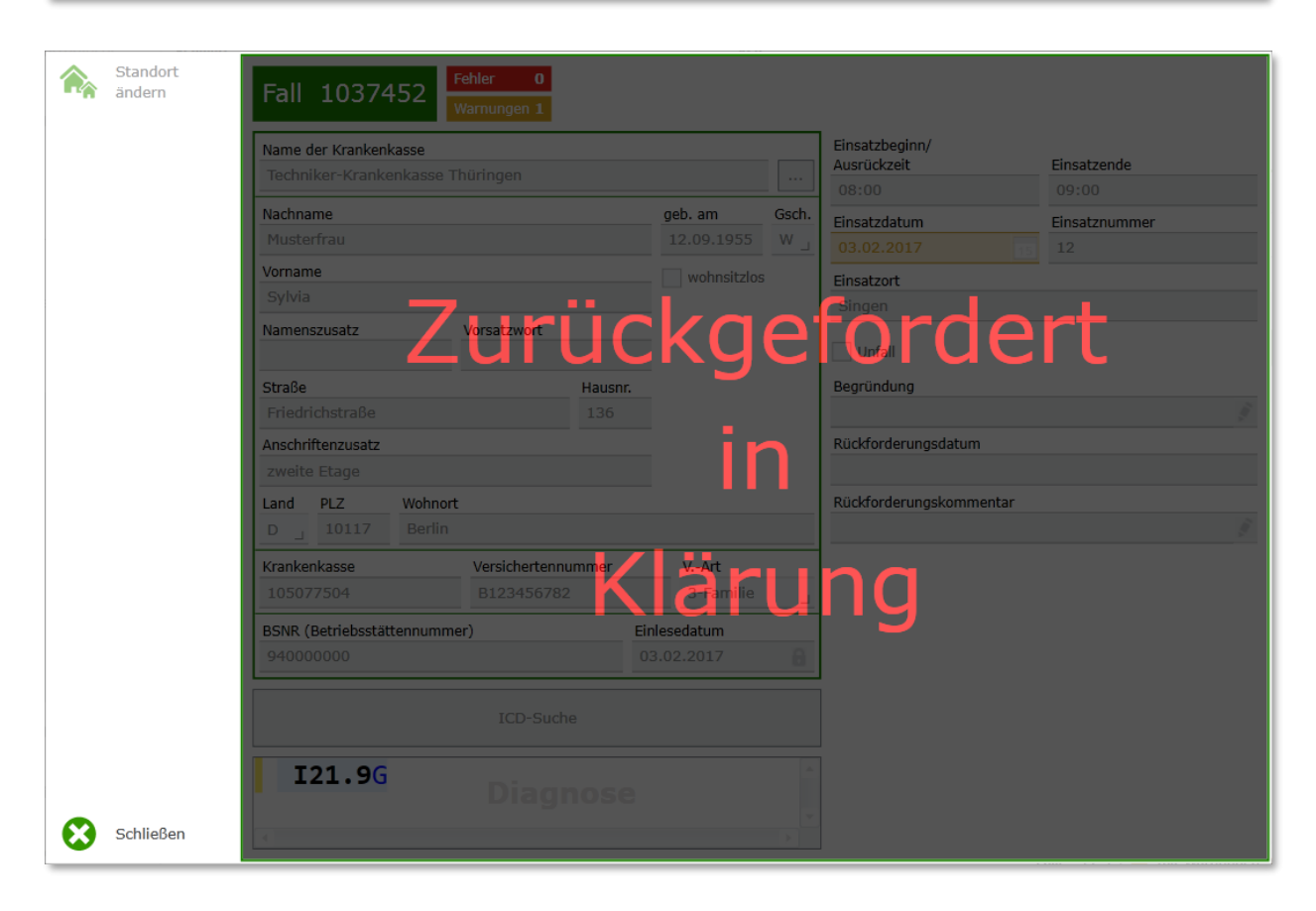

#### <span id="page-14-0"></span>**Abbildung 11 - Zustand "Zurückgefordert in Klärung"**

#### **Zurückgefordert:**

Im Fallstatus "Zurückgefordert" kann der von der Krankenkasse zurückgeforderte Fall korrigiert und erneut eingereicht werden.

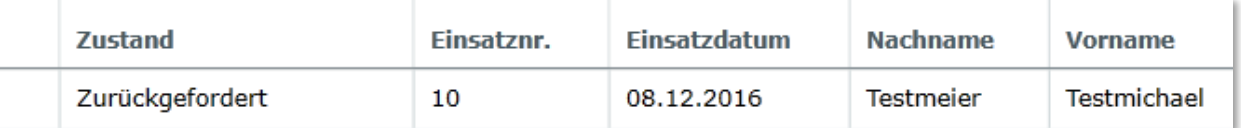

15

### <span id="page-15-0"></span>**6. Manuelle Datenerfassung**

In der Fallübersicht ist es links im Menü auch möglich eine "Manuelle Datenerfassung" durchzuführen, sofern keine Krankenversichertenkarte vorliegt. Sollte der Nachname des Patienten nicht bekannt sein, kann das Feld "Nachname des Patienten" leer gelassen werden, "Einsatzdatum" sowie "Einsatznummer" sind Pflichtfelder und müssen ausgefüllt werden.

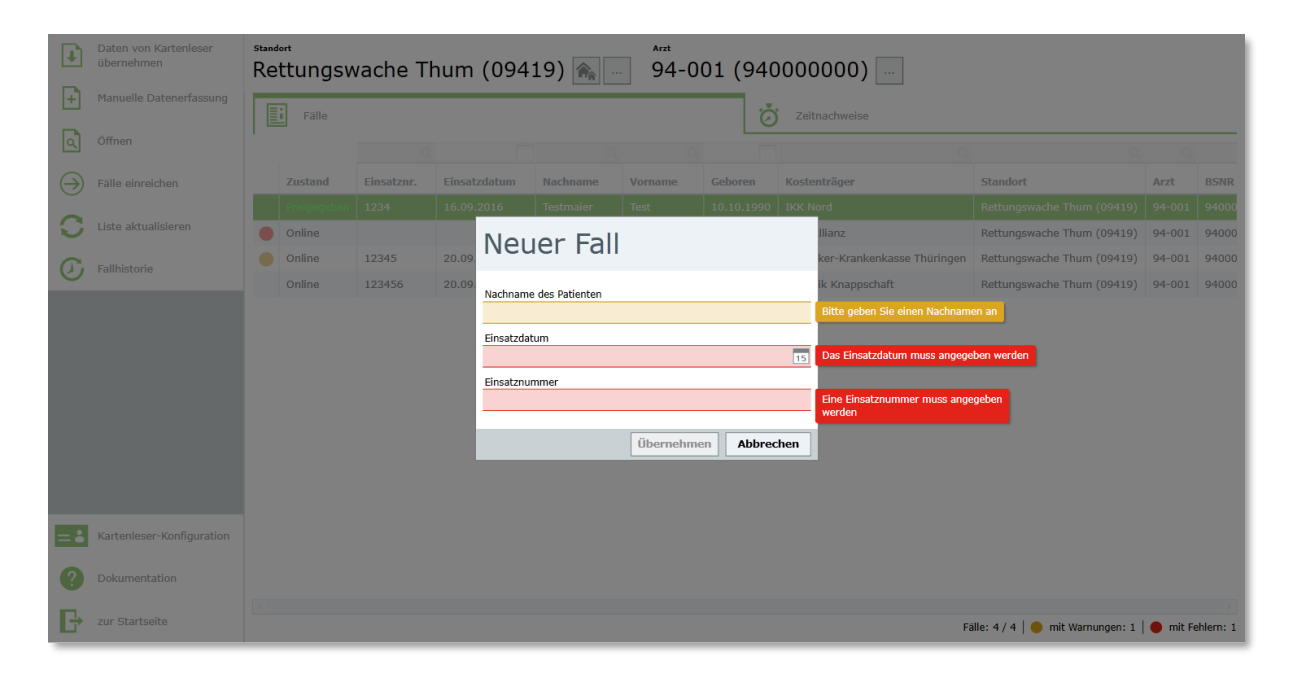

#### <span id="page-15-1"></span>**Abbildung 12 - Manuelle Datenerfassung**

Danach wird der einzelne Fall angezeigt. Hier werden im "Fehler"-Feld 13 Fehler gemeldet. Die entsprechenden Felder sind auf dem Fall rot hinterlegt und müssen ausgefüllt werden. Der Fall lässt sich wie in [Abschnitt 5.1](#page-9-0) beschrieben, bearbeiten.

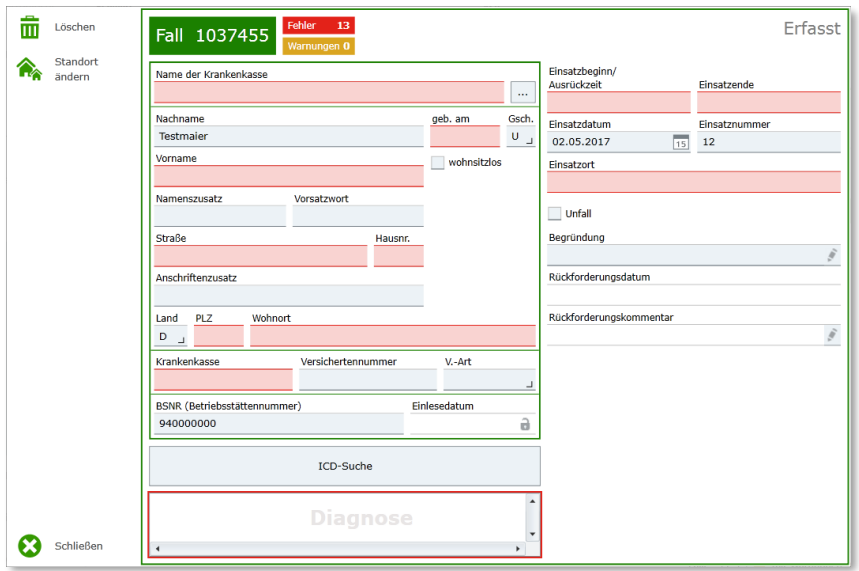

#### <span id="page-16-0"></span>**Abbildung 13 - Ansicht manuell erstellter Fall**

Neben dem Feld "*Name der Krankenkasse*" ist es möglich über die **[…]** - Schaltfläche nach einem Kostenträger zu suchen. Die Angaben im Suchfeld müssen nicht vollständig sein, für die Suche nach einem Kostenträger reicht es z.B. aus, dessen Anfangsbuchstaben einzutragen (eine Unterscheidung zwischen Groß- und Kleinschreibweise findet dabei nicht statt). Auch nach Ortsnamen kann gesucht werden. Mit einem Klick auf **[Suchen]** wird im unteren Bereich eine Auswahl angezeigt. Die Auswahl kann wie gewohnt über die Tabellensuche eingeschränkt und sortiert werden.

Beachten Sie: Ist ein Kostenträger nicht direkt "auswählbar" müssen Sie ggf. im unteren Bereich des Suchfeldes die IK Nummer (es kann hier mehrere geben) erneut anwählen.

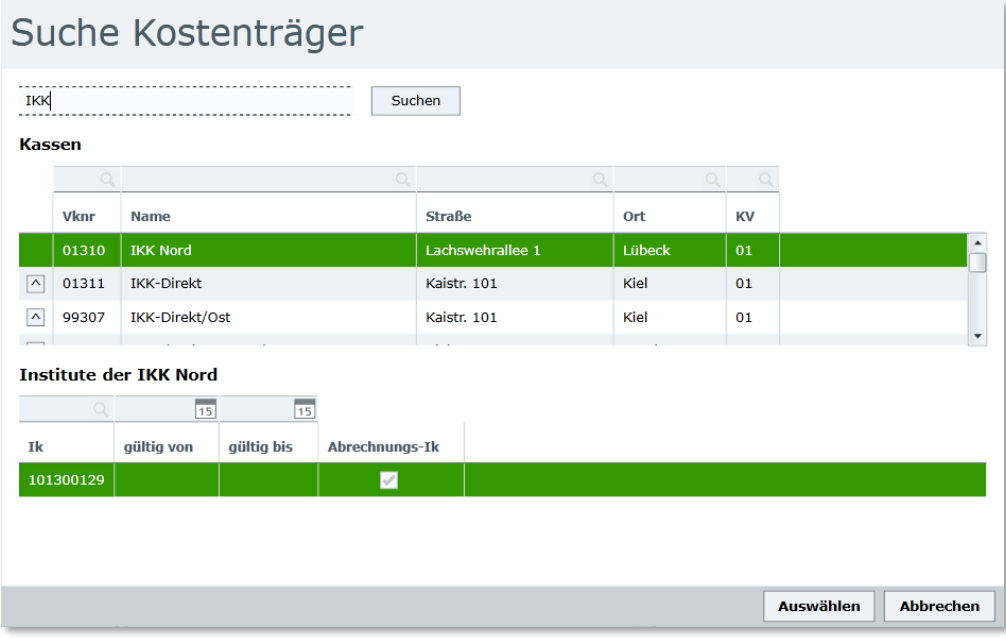

<span id="page-16-1"></span>**Abbildung 14 - Kostenträgersuche**

gradient. Systemintegration

Nach dem Erfassen der Daten für einen Fall, kann der aufgenommene Fall über "Schließen" geschlossen und gespeichert werden.

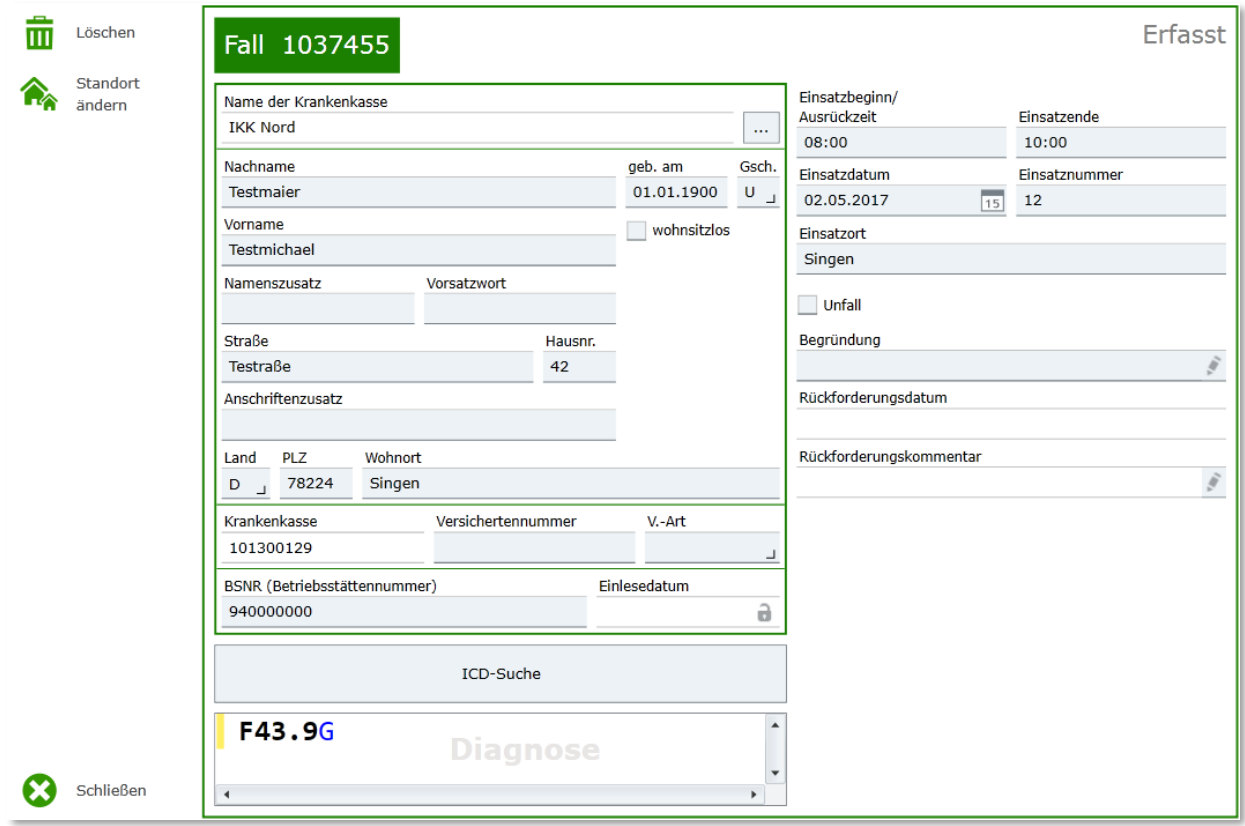

$$
\begin{array}{c}\n\diagup \\
18\n\end{array}
$$

# <span id="page-18-0"></span>**7. Zeitnachweise**

Um Zeitnachweise in der Notarztportal Applikation zu erfassen, muss zunächst in der Oberfläche auf "Zeitnachweise" geklickt werden, somit wechselt die Ansicht auf Zeitnachweise.

Hier ist es möglich, wie in der unten angezeigten Abbildung 15, Zeiten zu erfassen. Hierzu müssen folgende Felder befüllt werden: **Datum**, **Von**, **Bis**. Wurden diese mit den gewünschten Werten befüllt, ist es möglich diese mit "**Speichern**" in die Zeitnachweis-Übersicht zu übertragen. Dort werden alle eingetragenen Zeitnachweise gespeichert. Möchte man die eingetragenen Zeiten einreichen, so kann man das links im Auswahlmenü über "Zeitnachweise einreichen" ausführen.

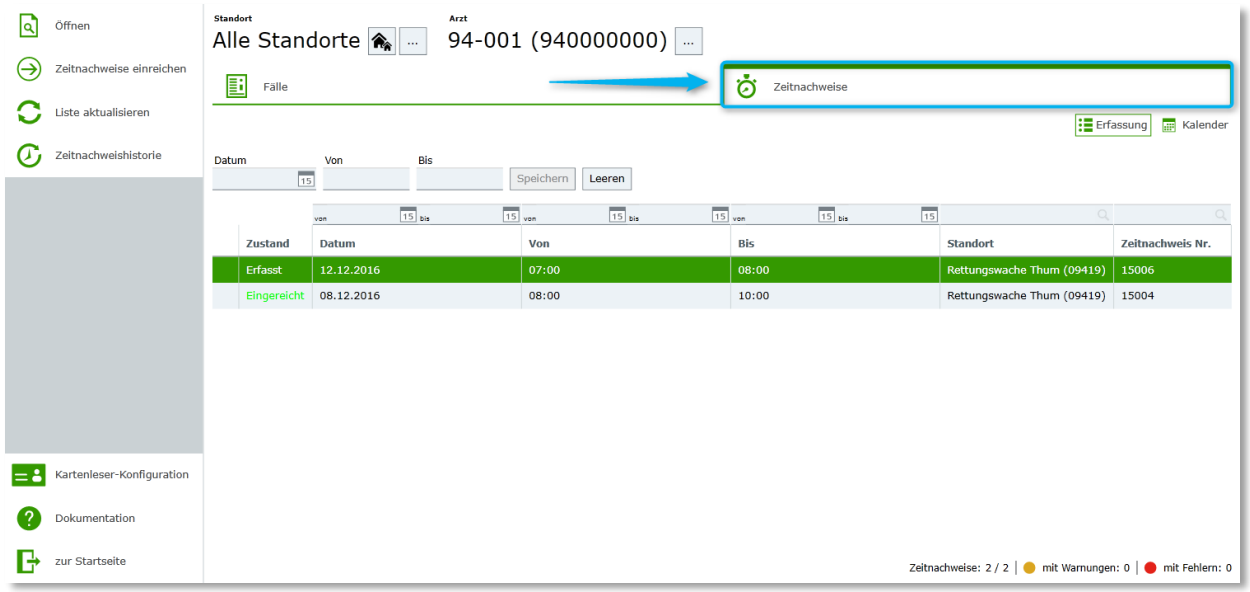

#### <span id="page-18-1"></span>**Abbildung 15 - Ansicht Zeitnachweise**

#### **Beschreibung der Menüpunkte:**

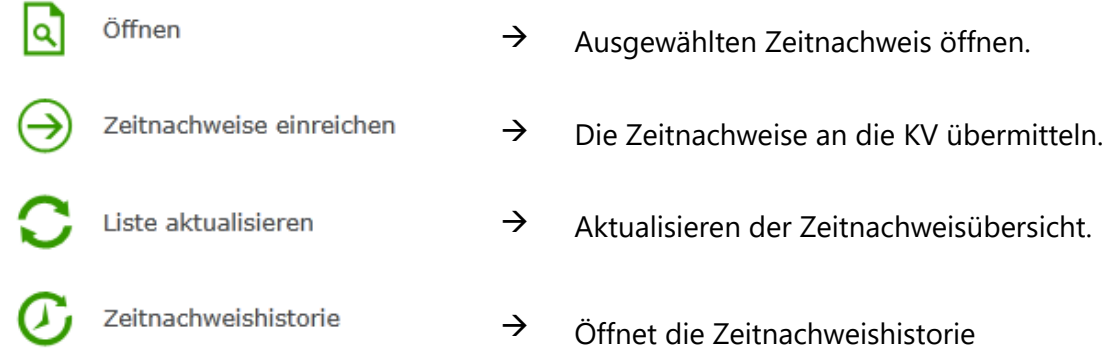

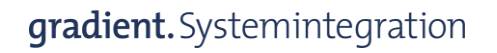

### <span id="page-19-0"></span>**7.1 Zeitnachweis bearbeiten / löschen / Standort ändern**

Hat man einen Zeitnachweis eingetragen und es wurde im Nachhinein festgestellt das dieser Fehlerhaft ist, kann man diesen mit einem Doppelklick auf den jeweiligen Zeitnachweis bearbeiten. Hier können die Zeit sowie der Standort nachträglich angepasst werden, sollte dieser noch nicht eingereicht sein.

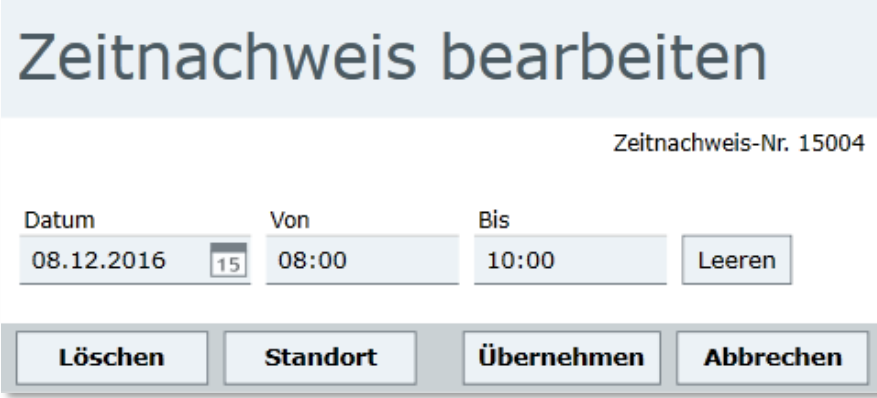

<span id="page-19-1"></span>**Abbildung 16 - Zeitnachweis bearbeiten**

Wird ein Zeitnachweis nicht mehr benötigt oder soll einfach entfernt werden, genügt ein Klick auf **Löschen** um diesen zu löschen. Danach muss eine Begründung angegeben werden.

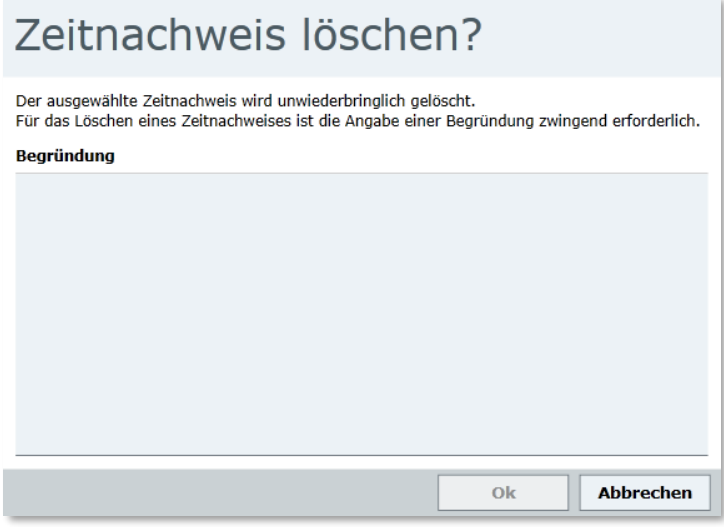

<span id="page-19-2"></span>**Abbildung 17 - Zeitnachweis löschen**

**Hinweis: Eingereichte Zeitnachweise können weder bearbeitet noch gelöscht werden!**

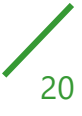

### <span id="page-20-0"></span>**7.2 Zeitnachweis - Kalender**

In der Zeitnachweis – Übersicht ist es möglich, zwischen der Erfassung und dem Kalender hin und her zu wechseln. Dazu ist jeweils nur ein Klick auf "Erfassung" oder "Kalender" nötig.

Im Kalender können die Zeiten, die in der Übersicht eingetragen wurden, auf verschiedene Arten betrachtet werden. "Tag", "Woche", "Monat" oder "Schichtplan". Je nachdem welche Schaltfläche betätigt wird, ändert sich die Ansicht des Kalenders.

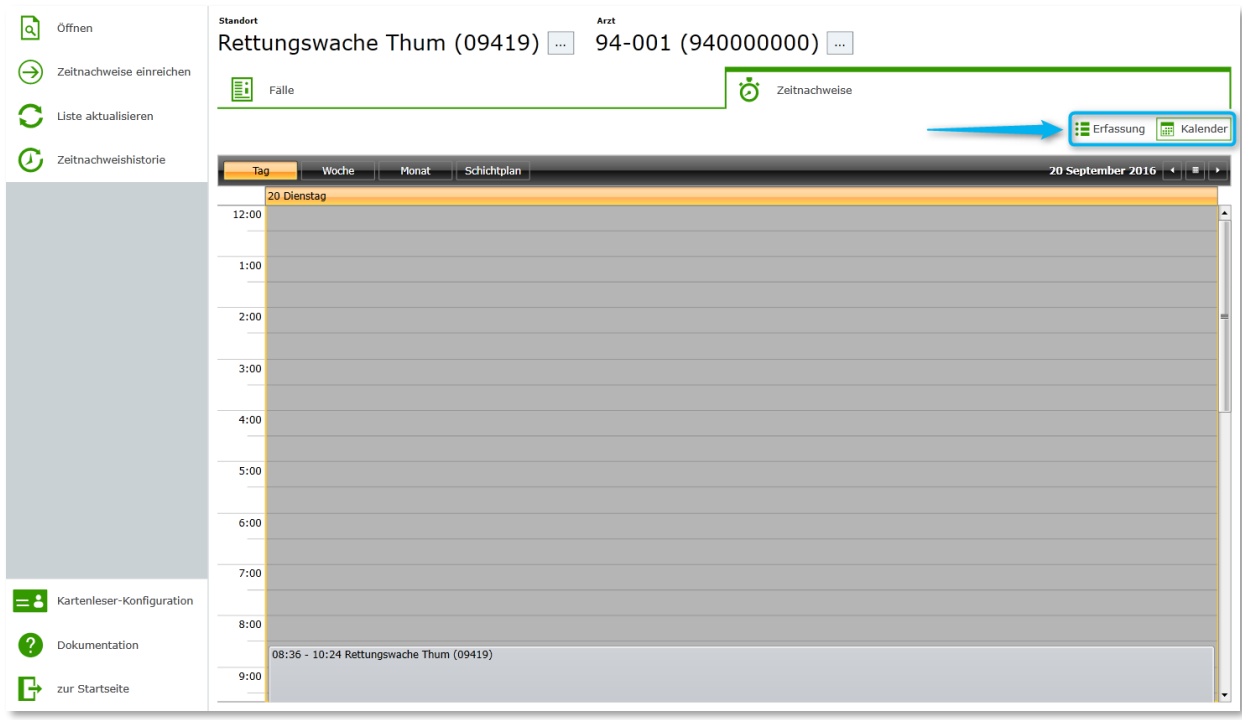

<span id="page-20-1"></span>**Abbildung 18 - Zeitnachweis – Kalender**

# <span id="page-21-0"></span>**Kontakt**

Für Fragen, Wünsche und Anregungen stehen wir Ihnen gerne zur Verfügung.

t +49 / 7731 / 7977213

[rettungsdienst@gradient.de](mailto:rettungsdienst@gradient.de)

**gradient.Systemintegration GmbH** Weiherstraße 10b 78224 Singen/Germany

[www.gradient.de](http://www.gradient.de/)